#### **Establish Employee Vacation Days**

- 1. From Employee Manager, click on the name of the employee whose vacation days you would like to set.
- 2. Click the **Tools** button at the top of your screen and select **Employee Vacations**.
- 3. Click and hold the left mouse button down on the vacation start date, drag the mouse to the end date, then release the mouse button.
- 4. Click the **Set Selected Dates** button **Fig. 1** and click either the Off All Day radio button or the Between Times radio button. (If choosing Between Times, enter the From and To times.)
- 5. When finished, click **OK**. **Note**: To clear vacation days, select the vacation dates you would like to change and click the **Clear Selected Dates**

button  $\Box$  or clear all vacation dates by clicking the

**Clear All Calendar Vacation Days button**  $\frac{1}{2}$ 

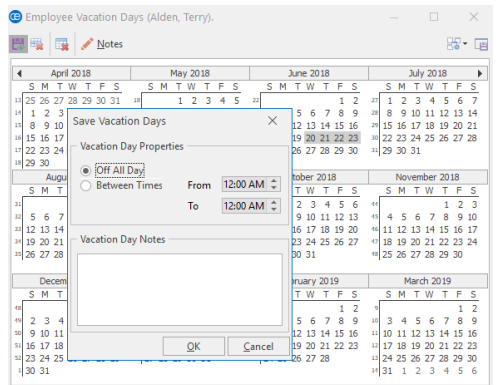

*See [Establishing](http://support.caterease.com/16/helpmenu/Setup/Employee_Manager/Establishing%20Employee%20Vacation%20Days.htm) Employee Vacation Days*

#### **Add Event Staffing**

- 1. From a Sub-Event in Event Manager, click the **Staffing** tab, located at the bottom of the screen.
- 2. Click the **Select Staff** button .
- 3. Click on the Shift name on the left-hand side of the window to select the shift/position, then select the corresponding staff member from the right-hand side of the window.
- 4. Click **OK**.

#### **View Staffing in the Scheduler**

- 1. Click the **Scheduler** button from the **Main** sidebar.
- 2. Click the **Display** button, located at the top of the screen.
- 3. Select **Staffing**.

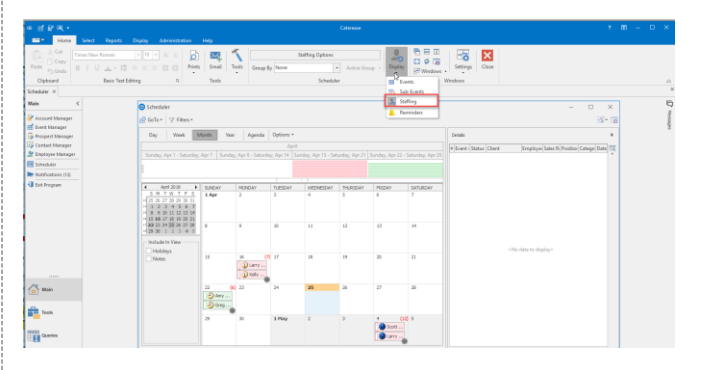

#### Additional Resources

Viewing [Employees](http://support.caterease.com/16/helpmenu/Setup/Employee_Manager/Viewing%20Employees%20by%20Position.htm) by Position Viewing the Employee [Scheduled](http://support.caterease.com/16/helpmenu/Setup/Employee_Manager/Viewing%20the%20Employee%20Scheduled%20Events%20Grid.htm) Events Grid Adding Additional Employee [Compensation](http://support.caterease.com/16/helpmenu/Setup/Employee_Manager/Adding%20Additional%20Employee%20Compensation.htm) Making an [Employee](http://support.caterease.com/16/helpmenu/Setup/Employee_Manager/Making%20an%20Employee%20Inactive.htm) Inactive [Managing](http://support.caterease.com/16/helpmenu/Setup/Employee_Manager/Managing%20Multiple%20Shifts.htm) Multiple Shifts

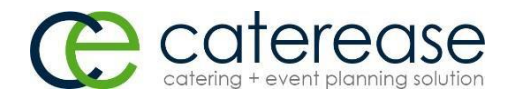

a product of Horizon Business Services, Inc. Naples, FL 34102 T: 239.261.6617 F: 239.261.0067 [www.caterease.com](http://www.caterease.com/) [help@caterease.com](mailto:help@caterease.com)

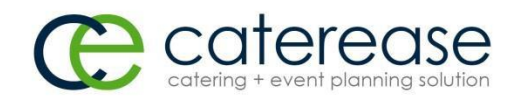

## Quick Reference Guide:

# Employee Manager

### 800.863.1616 www.caterease.com

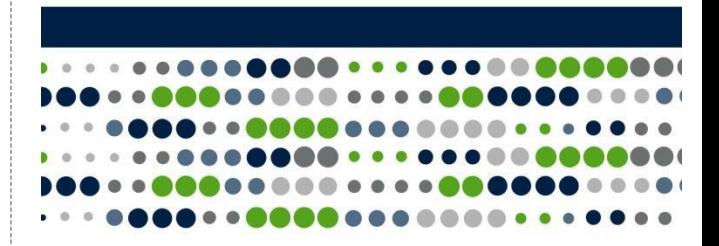

#### **Create a Position Shift**

- 1. Click the **Employee Manager** button from the **Main** sidebar.
- 2. Click the **Tools** button and select **Shift Setup**.
- 3. Click the **Add Position** button **depity**, located at the top lefthand side of the window.
- 4. Click **Yes** at the confirmation prompt.
- 5. Type the name of the position into the Position field.
- 6. Optionally complete the Uniform and Agency fields.
- 7. Optionally enter an Estimated Cost (Wage) into the Est Cost field.
- 8. Click into the Price field and type a default price (per hour) for the shift.
- 9. Optionally click into the Flat Rate checkbox to designate the shift as a flat rate.

**Note:** Flat rate is used as an alternative to hourly rate.

- 10. Optionally select the Default Shift Times by clicking the down arrow to the right of each field and selecting an option.
- 11. Optionally type any desired notes related to the Shift/Position into the Notes text block.
- 円 12. Click the **Save Changes** button **, located at the top of the** window.
- 13. Click **Close** to close the window.

*Se[e Creating](http://support.caterease.com/16/helpmenu/Setup/Employee_Manager/Creating_Default_Shifts_or_Positions.htm) Default Shifts or Positions*

#### **Establish Shift Rules**

- 1. From Employee Manager, click **Tools** and select **Shift Setup**.
- 2. Click on a position in the grid at the bottom of the window.
- 3. Click the **Add Rule** button **Addell**, located on the right-hand side of the Shift Wizard Setup window, in the **Wizard Rules** section.
- 4. Click the down arrow in the field beneath "Create a new Wizard Rule that applies to…" and select the desired option.
- 5. In the "Rule for…" section, type the number of guests to add for every shift.
- 6. Optionally round the shift count up by clicking the Round shift count up checkbox.
- 7. Optionally type a shift rule comment into the Comments text block.
- 8. Click **OK** to close the Shift Wizard Rules window.
- 9. Click the **Save Changes** button , located on the Shift Wizard Setup window.
- 10. Click **Close** to close the window.

*See [Establishing](http://support.caterease.com/16/helpmenu/Setup/Employee_Manager/Establishing%20Shift%20Rules.htm) Shift Rules*

#### **Add Employees**

- 1. From Employee Manager, click the **Add Record** button , located in the main toolbar at the top of the screen.
- 2. Click **Yes** at the confirmation message.
- 3. Type the employee's last name into the Last field, and press **[Enter] or [Tab]** to move to the next field.
- 4. Fill out the remaining **General** tab fields by typing directly into the field or selecting the quickpick item from the drop-down list.

巴

- 5. Click the **Address** tab and complete the Home Address and Mailing Address fields.
- 6. When finished, click the **Save Changes** button ..

*See Creating a Default List of [Employees](http://support.caterease.com/16/helpmenu/Setup/Employee_Manager/Creating%20a%20Default%20List%20of%20Employees.htm)*

#### **Add Employee-Related Files**

1. From Employee Manager, click the **Tools** button and choose

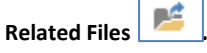

- 2. Click the **Add File** button **b**, located on the right-hand side of the window.
- 3. Choose to embed the existing file into the database or establish a link to the existing file by clicking the corresponding radio button.

**Note:** Embedding the file into the database copies the file in its current form and attaches it as a permanent record, whereas establishing a link to a file will connect this file to a file on your computer or network that you may change over time.

- 4. Click **Yes**.
- 5. Browse your way to the file you want to associate with this employee, and select it.
- 6. Click **Open**.
- 7. Optionally enter a Comment to describe the file or its relationship to the employee.

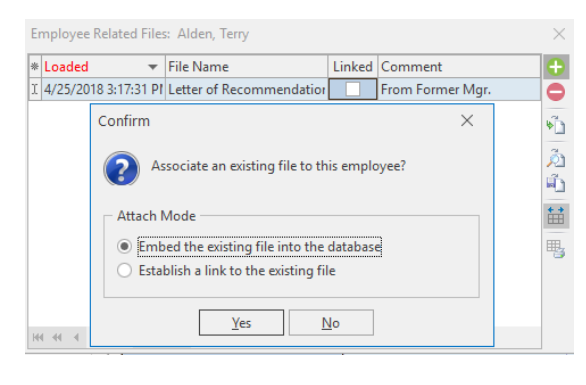

#### *See Adding [Employee](http://support.caterease.com/16/helpmenu/Setup/Employee_Manager/Adding%20Employee%20Related%20Files.htm) Related Files*

#### **Assign a Position to the Employee**

- 1. Click the **Positions** tab, located at the bottom of the Employee Manager screen.
- 2. Click the **Select Positions for Employee** button , located on the right-hand side of the screen.
- 3. Highlight one or more positions and then click the **Select** button.
- 4. Click the X at the right-hand side of the Select Position window to close the window.
- 5. Populate additional information, such as Uniform and Wage information (if you did not set defaults).

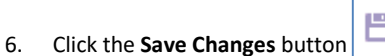

*See Assigning a Position to an [Employee](http://support.caterease.com/16/helpmenu/Setup/Employee_Manager/Assigning%20a%20Position%20to%20an%20Employee.htm)*

#### **Set an Employee Work Schedule**

- 1. From Employee Manager, click on the name of an employee whose work times you would like to set.
- 2. Click the **Tools** button, located in the main toolbar at the top of the screen, and select **Work Times**.
- 3. Click into a Weekdays checkbox and select either the All Day or Within Times radio button. **Note:** If Within Times is selected, type a From and a To time(s).
- 4. Continue establishing days/times the employee is unable to work, as described in Steps 2 and 3.
- 5. Click **OK.**

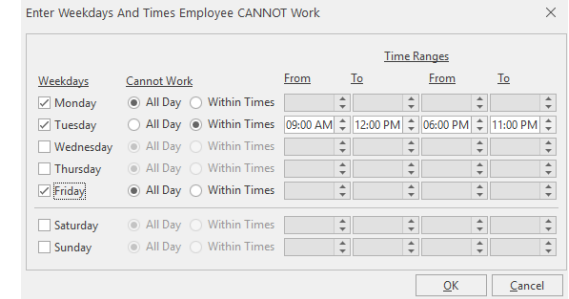

*See Setting an [Employee](http://support.caterease.com/16/helpmenu/Setup/Employee_Manager/Setting%20an%20Employee%20Work%20Schedule%20That%20Varies%20from%20Week%20to%20Week.htm) Work Schedule That Varies from [Week](http://support.caterease.com/16/helpmenu/Setup/Employee_Manager/Setting%20an%20Employee%20Work%20Schedule%20That%20Varies%20from%20Week%20to%20Week.htm) to Week*